#### **BAB III**

# **METODE PENELITIAN**

### **3.1 Terminologi**

Pengertian "Sistem Informasi Kekeruhan Air Menggunakan PC *Server* Yang Dapat Di Akses Melalui Internet" :

- 1. Sistem adalah suatu kesatuan yang terdiri komponen atau elemen yang dihubungkan bersama untuk memudahkan aliran informasi, materi atau energi.
- 2. Informasi yaitu data yang di olah menjadi bentuk yang lebih berguna dan berarti bagi yang menerimanya.
- 3. Kekeruhan adalah tingkat kejernihan air yang didistribusikan kepada pelanggan setelah melalui proses pengolahan.
- 4. Air adalah sumber daya alam yang diperlukan makhluk hidup.
- 5. PC *Server* adalah sebuah sistem komputer yang menyediakan jenis layanan tertentu dalam sebuah jaringan yang di gunakan untuk menyimpan data-data serta berbagai macam aplikasi yang dapat di akses oleh *client*.
- 6. Akses dalam kamus bahasa indonesia merupakan terusan atau jalan masuk.
- 7. Internet adalah sekumpulan komputer atau *server* yang saling terhubung satu sama lain melalui berbagai macam media transmisi.

#### **3.2 Metode Pengambilan Data**

### **3.2.1 Jenis Data**

1. Data Kuantitatif

Yaitu data yang menggunakan anka-angka/bilangan *numeric*.

2. Data Kualitatif

 Yaitu data yang bersifat uraian berdasarkan teori-teori atau hal-hal yang sudah diakui kebenarannya untuk mendukung data kuantitatif.

## **3.2.2 Sumber Data**

Penelitian ini menggunakan menggunakan objek air pada suatu aquarium yang dapat di jadikan pengaruh pada program VB. Sistem informasi ini juga dapat berdiri sendiri *(stand alone)* tanpa perantara *hardware* untuk mendapatkan inputan. Untuk merealisasikan sistem tersebut maka peneliti menggunakan Program Visual Basic 6. Penelitian dilakukan di Laboratorium PLC (*Proggrammable Logic Control*) dan Laboratorium Pemrograman Politeknik NSC Surabaya yang beralamat di Jalan Basuki Rahmat no.85 Surabaya.

#### **3.2.3 Teknik Pengambilan Data**

Perencanaan yang akan dilakukan adalah dengan melakukan observasi untuk merencanakan suatu sistem yang nantinya dapat menginformasikan data kekeruhan air melalui *web*.

Berikut adalah gambar blok diagram sistem informasi alat deteksi kekeruhan air secara keseluruhan.

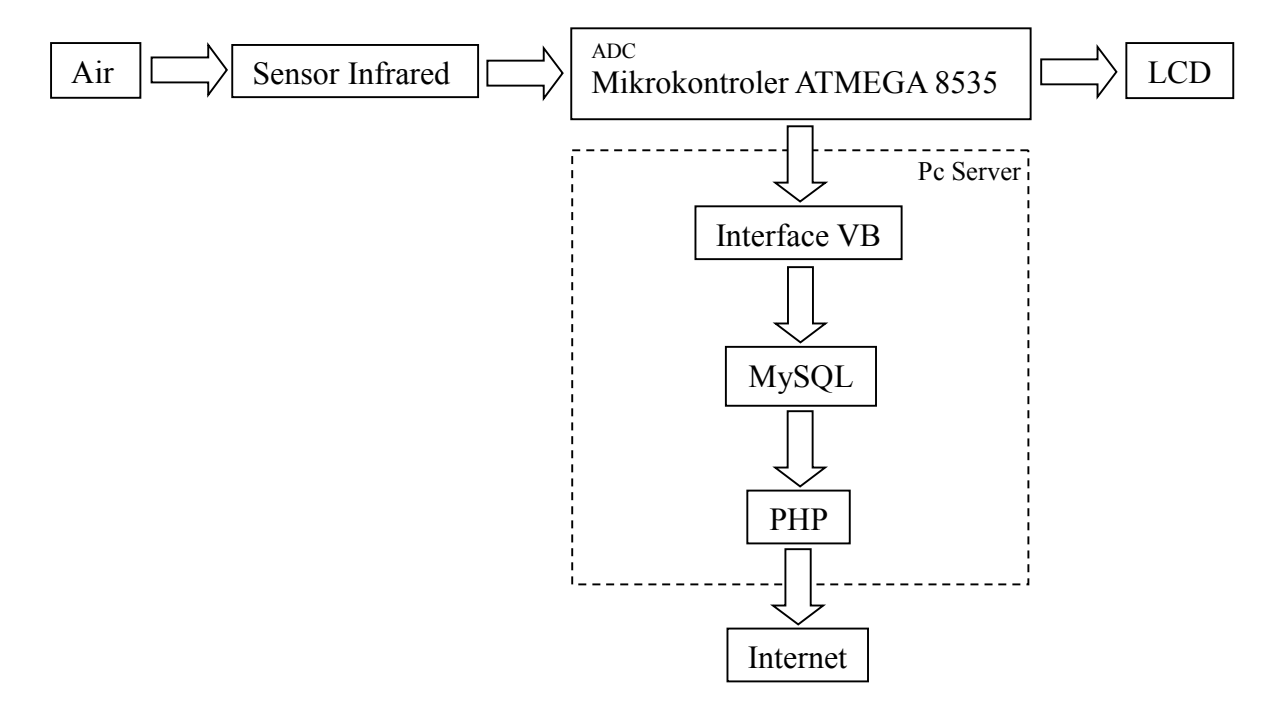

## **Gambar 3.1 Blok Diagram Sistem Deteksi kekeruhan Air Secara**

## **Keseluruhan**

Penjelasan alur blok diagram sistem secara keseluruhan:

- 1. Air dalam sebuah aquarium yang telah terpasang sensor *infrared* di isi air dan di campur dengan parameter kekeruhan.
- 2. Pancaran sinar sensor *infrared* yang menembus air dan kaca aquarium perlahan akan terhalang oleh parameter kekeruhan tersebut.
- 3. Perubahan data yang di peroleh dari sensor tersebut di olah melalui ADC pada mikrokontroler ATMEGA 8535.
- 4. Data di tampilakan pada LCD untuk dapat melihat hasil apakah air tersebut dalam keadaan jernih atau keruh.
- 5. Agar data kekeruhan tersebut juga dapat di tampilkan pada *web* maka di perlukan proses *interface* terlebih dahulu antara mikrokontroller ke PC *server* dengan cara menggunakan perantara berupa kabel serial RS-232.
- 6. Selain itu untuk mengambil data dari mikrokontroller, PC *server* juga membutuhkan program Visual Basic karena di dalamnya telah terdapat komponen *Active-X* yang di butuhkan untuk menjalankan suatu proses *interface.*
- 7. Setelah itu data tersebut tersimpan dan di proses menggunakan program PHP & MySQL.
- 8. Setelah melalui proses itu maka hasil data yang di dapat dari alat pendeteksi kekeruhan air tersebut dapat di tampilkan melalui media internet.

Program Visual Basic, database MySQL serta PHP haruslah ada dan telah terinstal pada PC *server*. Aplikasi atau program yang akan di gunakan untuk monitoring sistem informasi ini haruslah siap di jalankan pada PC *server* sehingga pada saat *web* telah di unggah ke internet dan *client* melakukan *searching* untuk menampilkan data kekeruhan maka database MySQL pada PC server akan dapat menampilkan data kekeruhan yang di inginkan. *Client* hanya dapat melihat datadata kekeruhan air yang telah tersimpan dan *client* tidak dapat merubah atau mengisikan data kekeruhan, tetapi untuk operator dapat mengisi atau memanipulasi database MySQL pada PC *server* melalui *form* pada program Visual Basic.

Berikut ini adalah gambar blok diagram sistem informasi:

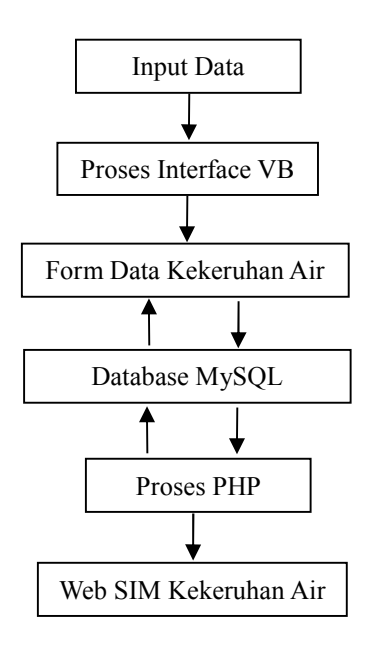

**Gambar 3.2 Blok Diagram Sistem Informasi**

Penjelasan Alur Blok Diagram sistem informasi kekeruhan air :

- 1. Program dimulai dari pembacaan inputan data hasil dari alat pendeteksi kekeruhan.
- 2. Program VB yang terdapat pada PC *server* mengambil data dari alat deteksi kekeruhan air melalui proses *interface* yang menggunakan *port* tertentu.
- 3. Selanjutnya data tersebut di tampilkan melalui *form* VB berupa grafik dan tabel.
- 4. VB di koneksikan ke database MySQL dengan tujuan untuk menyimpan data-data dari inputan yang telah di dapat.
- 5. *Form* VB dapat melihat data-data yang tersimpan dalam database MySQL.
- 6. Database MySQL di proses dan di koneksikan dengan PHP dengan tujuan agar dapat melihat data kekeruhan yang tersimpan melalui *website.*

#### **3.2.3.1 Perencanaan Perangkat Lunak** *(Software)*

Perangkat lunak *(software)* yang digunakan pada proyek akhir ini yaitu Bahasa pemrograman Visual Basic 6, PHP & MySQL.

- 1. Bahasa pemrograman Visual Basic (VB) digunakan sebagai pengolah data dan sebagai *interface* antara mikrokontroller ke PC dan dapat juga sebagai tampilan untuk melihat data yang di dapat.
- 2. Database MySQL di fungsikan untuk penyimpanan setiap data-data yang di terima oleh VB.
- 3. PHP sebagai halaman *web* yang dapat menampakan data-data yang tersimpan dalam database MySQL untuk dapat di lihat melalui internet.

*Software* tersebut membutuhkan suatu proses untuk dapat saling terhubung agar dapat berjalan sebagaimana mestinya untuk menjadi suatu sistem informasi.

## **3.2.3.1.1 Proses Interface Mikro Ke Visual Basic**

Dalam proses untuk menghubungkan atau mengirimkan data antara mikrokontroller ke PC dengan program Visual Basic di butuhkan kabel serial RS 232 dan pada *form* VB kita harus mensetting *port* atau *com* berapa yang akan di gunakan untuk proses *interface* tersebut.

Berikut adalah gambar alur *flowchart* proses *interface* antara mikrokontroller dengan VB dalam sistem informasi kekeruhan air.

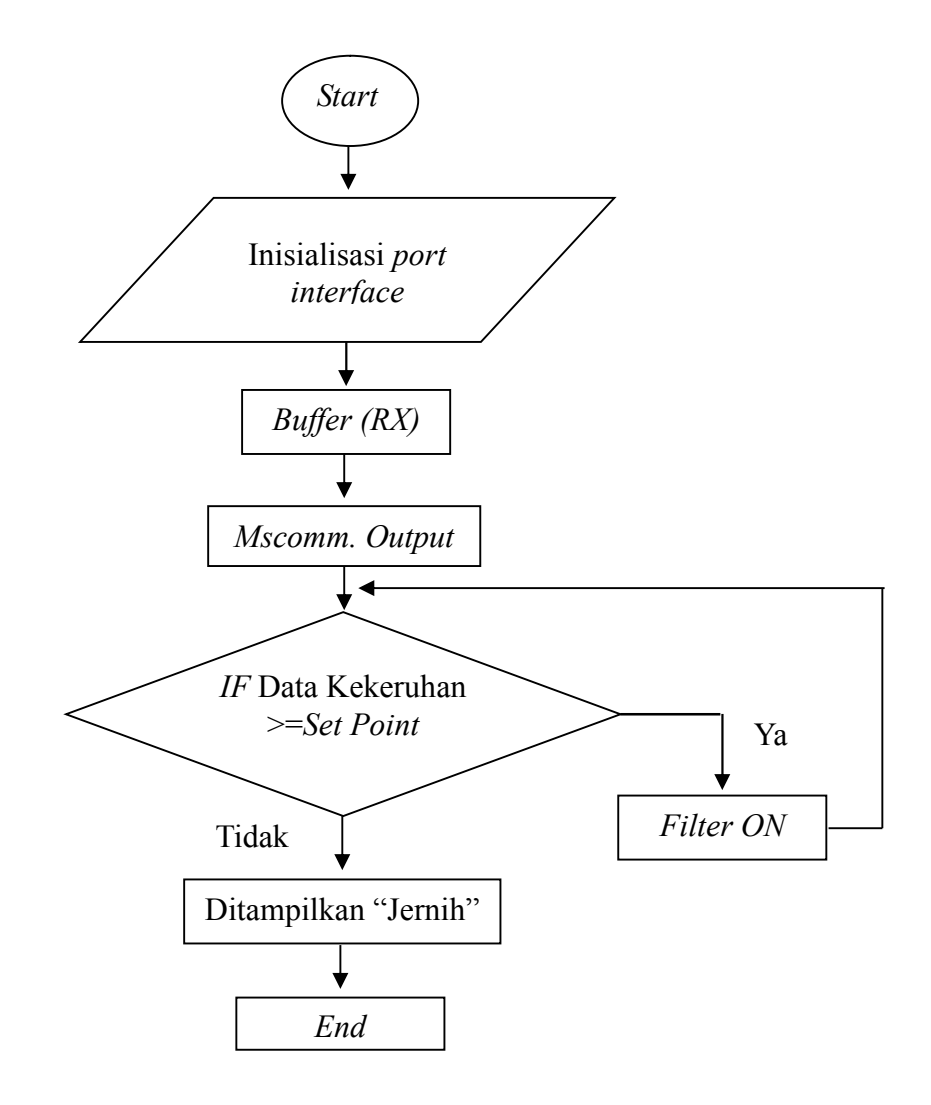

**Gambar 3.3** *Flowchart Interface*

Penjelasan Alur *Flowchart Interface* Sistem Informasi Deteksi kekeruhan Air :

- 1. Program dimulai dari inisialisasi serial *port* dari mikrokontroller ke PC.
- 2. Setelah pengaturan inisialisasi *port* serial. Data dari *Buffer* RX yang ditransfer ke PC akan diterima oleh program VB dengan menggunakan komponen *Mscomm. Output*.

3. Lalu program diset batas point kekeruhannya melalui *script*, apabila melebihi *set point* yang telah di tentukan (keruh) maka filter *"On"* dan akan terus melakukan proses sterilisasi sampai air benar-benar dalam keadaan jernih. apabila tidak mencapai *set point* yang di tentukan maka filter *"Off"* dan akan menampilkan tulisan "Jernih".

## **3.2.3.1.2 Proses Penyimpanan Visual Basic Ke MySQL**

Dalam proses penyimpanan data ini penulis menggunakan *software* XAMPP yang terdapat fitur database MySQL. Data kekeruhan yang di peroleh dari hasil *interface* antara mikrokontroler pada alat pendeteksi kekeruhan air dengan program Visual Basic menyimpan datanya ke dalam tabel database MySQL. Data kekeruhan yang di simpan berupa data ID, jam, tanggal, keadaan air, persentase kekeruhan air, dan status alat (filter).

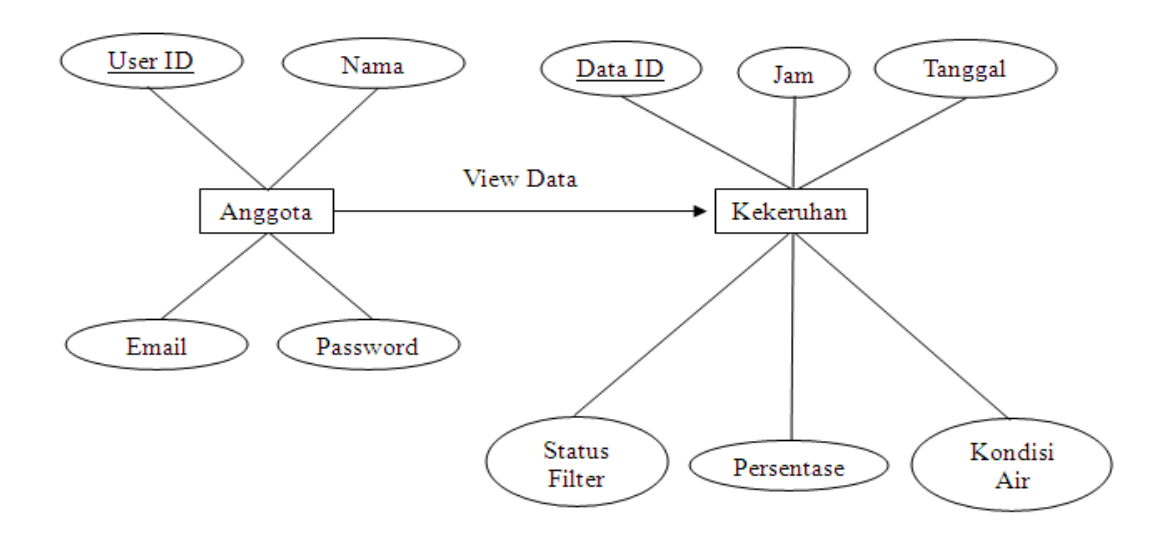

**3.2.3.1.3 Data Flow Diagram Kekeruhan Air**

**Gambar 3.3 DFD Sistem Informasi Kekeruhan Air**

- 1. *Usser* dapat mendaftar menjadi anggota dan mengisikan data di *form* pendaftaran pada *web* sistem informasi kekeruhan.
- 2. Tabel Kekeruhan datanya akan langsung tersimpan apabila ada inputan baru atau perubahan data pada mikrokontroller.
- 3. *Usser* yang telah terdaftar dapat melihat data kekeruhan air secara menyeluruh lewat media internet.

#### **3.2.3.1.4 Proses Menghubungkan MySQL Dengan PHP**

Kebanyakan kedua *software* ini saling terhubung menjadi satu paket. Untuk menghubungkan kedua program ini penulis menggunakan *software* bernama XAMPP, karena terdapat PHP & MySQL di dalamnya.

Program XAMPP dapat menjalankan program PHP & MySQL secara *localhost (offline).*

- 1. Terlebih dahulu buat dan susun tabel database kekeruhan pada MySQL.
- 2. Tabel database kekeruhan akan tampil di internet dengan memberi suatu *script* yang berisi alamat atau nama tabel pada database telah di bubuhkan pada *web*.
- 3. Setelah *script* atau kode program tersebut telah berhasil di tambahkan pada PHP dan tidak terjadi *error* maka data kekeruhan yang tersimpan dalam database MySQL akan tampil pada layer internet.
- 4. Pada *website* kekeruhan air para *user* hanya dapat melihat dan mengamati setiap perubahan data yang di dapat dari alat pendeteksi kekeruhan air
- 5. *User* juga dapat melakukan *print* dan menyimpan data kekeruhan tersebut dalam format *file* .PDF

#### **3.2.3.2 Alat Dan Bahan**

Alat dan bahan yang digunakan untuk informasi alat deteksi kekeruhan air adalah:

- 1. Kabel UTP+RJ 45 amp
- 2. Kabel paralel DB-25
- 3. *Pc Server*
- 4. Soder
- 5. Timah
- 6. Modem atau internet *conection*

### **3.2.3.3 Perencanaan Program**

Perangkat lunak *(software)* yang digunakan pada proyek akhir ini yaitu Bahasa pemrograman Visual Basic 6, PHP & MySQL. Bahasa pemrograman Visual Basic (VB) digunakan sebagai pengolah data dan sebagai *interface* mikrokontroller ke PC. Setiap perubahan data kekeruhan air yang didapat akan ditampilkan pada *form* VB berupa grafik dan tabel. Data tersebut tidak hanya di tampilkan melalui *form* melainkan disimpan ke database MySQL untuk sewaktuwaktu diperlukan. Selain itu supaya masyarakat luas juga dapat melihat data informasi kekeruhan air diperlukan *website* berekstensi PHP yang telah terhubung database MySQL dan di unggah ke internet.

### **3.2.3.3.1 Pembuatan Project Menggunakan VB**

Visaul Basic 6.0 digunakan untuk pengolahan data kekeruhan air dari *hardware* yang menggunakan bahasa C sebagai bahasa pemrogramannya,

Kemudian diolah dengan tampilan yang simpel untuk kemudahan monitoring dan pemanfaatan *interface*.

Langkah-langkah yang digunakan untuk membuat aplikasi :

1. Klik tombol *START*, kemudian pilih *ALL Programs*

2. Arahkan *mouse* pada *group Microsoft Visual Basic 6.0*, lalu klik pilihan *Microsoft Visual Basic 6.0*

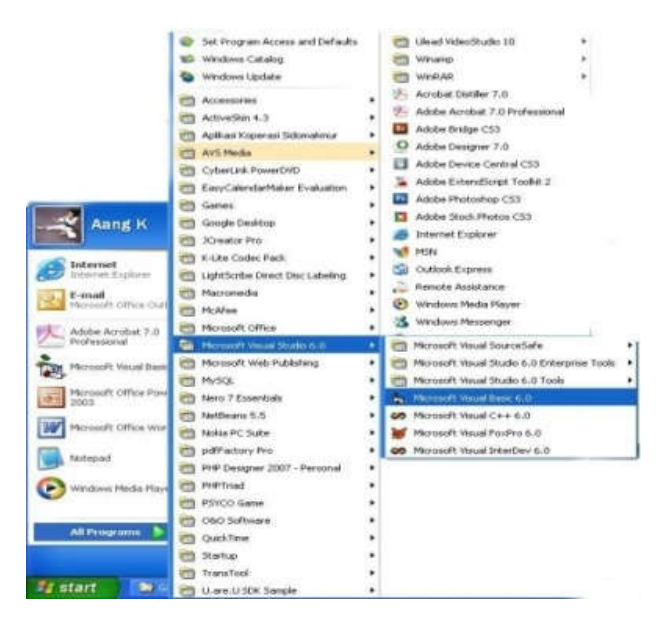

**Gambar 3.5 Pencarian Aplikasi VB 6 pada Start Menu**

3. Klik pilihan *Standar EXE*, kemudian klik tombol *Open*

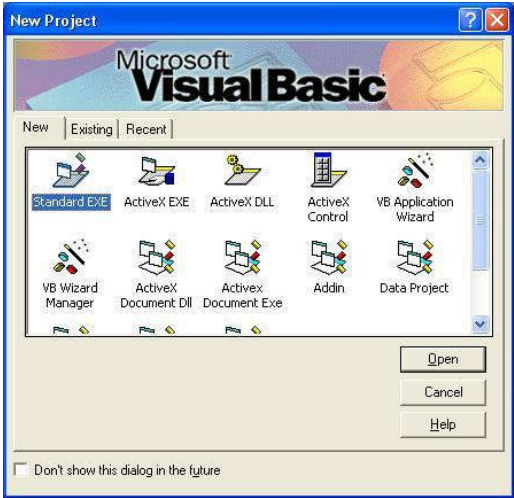

**Gambar 3.6 Tampilan Menu New Project pada VB**

4. Setelah itu baru kita dapat melakukan pembuatan aplikasi pada *form* yang tersedia.

## **3.2.3.4.2 Instalasi Komponen Interface Active-X MSCOMM, Mikro ke PC**

Komponen *Active-X* Visual basic 6 berfungsi sebagai koneksi *interface*  antara mikrokontroller dengan PC. Komponen *active-x* pada VB-6 ini juga berfungsi untuk mengirim data dari mikrokontroller ke program VB. Dalam pemrograman Visual Basic 6 secara *default* MSCOMM tidak ditampilkan di *Toolbox.* Untuk menambahkannya lakukan langkah sebagai berikut , antara lain: 1. Klik program VB6,

2. Setelah masuk kedalam *form* kerja, klik CTRL+T atau dapat juga klik kanan *toolbar*. Lalu pilih *component,*

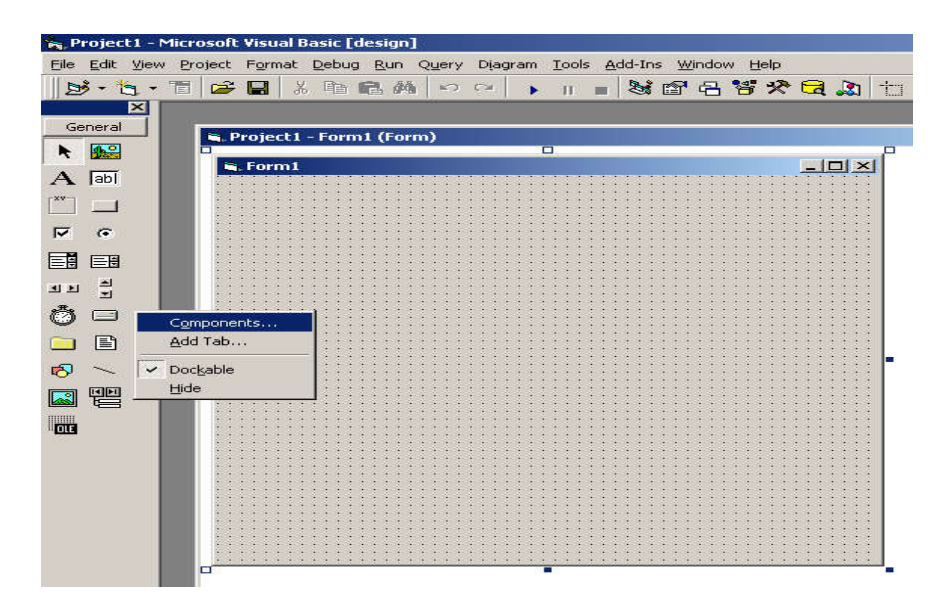

**Gambar 3.7 Tampilan Masuk ke Properties Components**

3. Setelah masuk kedalam menu *form properties component.* Pilih pada menu tab *control* dan kemudian cari *option* pilihan *Microsoft com control 6.0*. Kemudian klik *Apply* lalu *Close.*

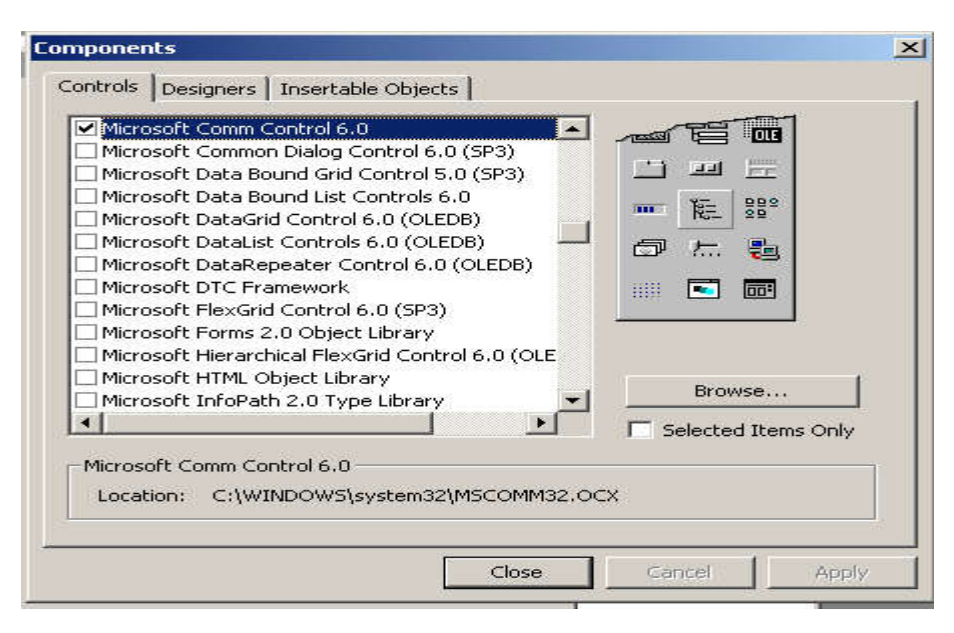

**Gambar 3.8 Menu** *Properties Components Tab Control*

4. lalu perhatikan pada gambar 3.7 yaitu pada pilihan *component toolbar* telah bertambah satu *component* yaitu MSCOMM. Dan komponen telah siap untuk digunakan.

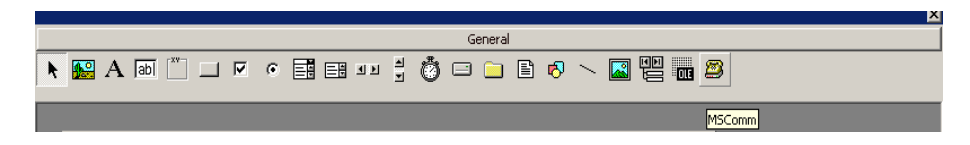

**Gambar 3.9 Tampilan Component MSCOMM**

## **3.2.3.3.3 Koneksi Visual Basic Dengan MySQL**

Untuk mengkoneksi VB6 dengan MySQL dapat menggunakan sebuah modul ODBC.

1. kita harus menginstalkan MySQL ODBC 3.51 yang dapat kita *download* secara gratis di *www.mysql.com/downloads*, sehingga pada ODBC akan muncul seperti berikut :

29

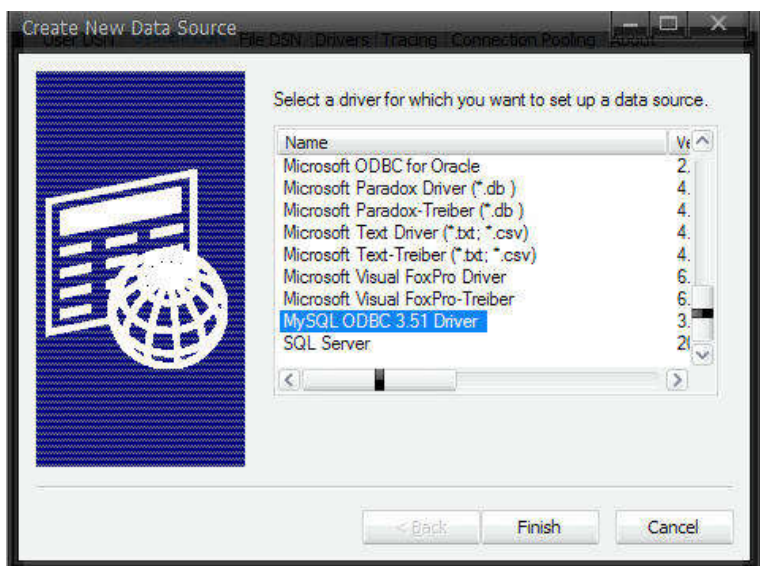

 **Gambar 3.10 Data** *Source* **ODBC**

2. Langkah selanjutnya setting ODBC dengan contoh seperti gambar berikut

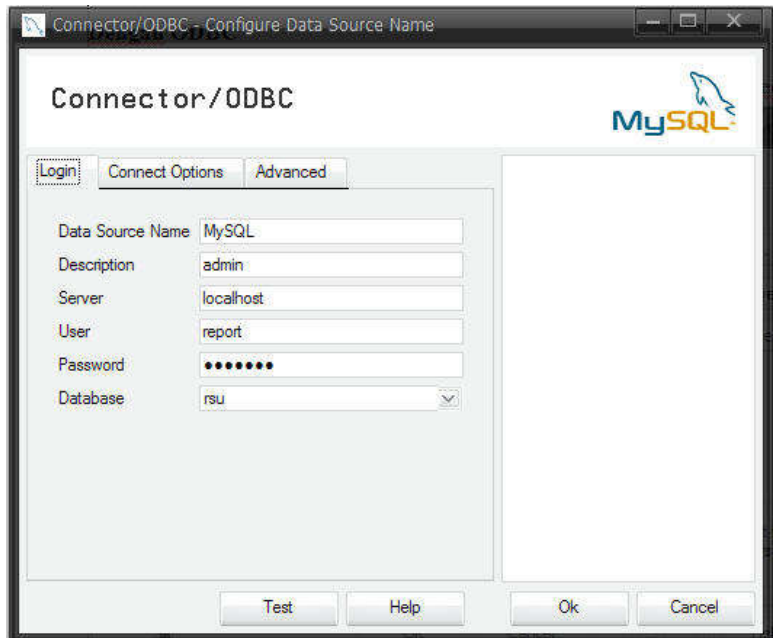

**Gambar 3.11 Tampilan** *Connector* **ODBC**

3. Pada VB6 jangan lupa tambahkan referensi tambahkan *Microsoft ActiveX Data Objects 2.5 Library*

 $\bar{1}$ 

4. pada modul tuliskan listing seperti berikut

```
Option Explicit
Global db As Connection
Global Con1, Con2, Con3, Con4 As Recordset
Global TDsn, TUser, TPass As String
```
5. Pada *form login* tuliskan listing program seperti berikut

Misalkan nama ODBC nya MySQL

```
On Error GoTo eh
Set db = New Connection
db.CursorLocation = adUseClient
db.Open 
"PROVIDER=MSDASQL;Mode=ReadWrite;dsn=MySQL;uid=" & 
txtUser.text & ";pwd=" & txtPassword.text & 
";database=" & txtDB.text & ";"
Exit Sub
eh:
End
```
6. Untuk melakukan *Query (Select,Insert,Update, delete dll)* contohnya sebagai berikut

```
Set Con1 = New Recordset
Con1.Open "select nokapst,nokk,nopen,nmpst from 
askeskin limit 0,100000;", db, adOpenStatic, 
adLockOptimistic
```
## **3.3 Metode Analisa Data**

Sistem informasi pada proyek akhir ini belum di uji secara langsung dengan *hardware*. Inputan data yang di dapat ialah berasal dari *form* VB dengan cara memasukan inputan berupa angka. Angka-angka yang telah di inputkan dapat tersimpan dalam tabel database dan dapat juga merubah bentuk grafik pada *form* VB. Program PHP pada sistem informasi ini dijalan secara *localhost* atau belum terkoneksi internet.